操作方法マニュアル

1 ご予約について

2 キャンセル

ſ

A: アカウント情報からのキャンセル ※会員ログインをした状態でご予約された際

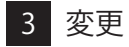

①ホテルの選択

②法人ログイン

## ③会員ログイン

※インターネット予約システムご利用の為の「宿泊者様」個人としてのご認証

B:キャンセルページからのお手続き

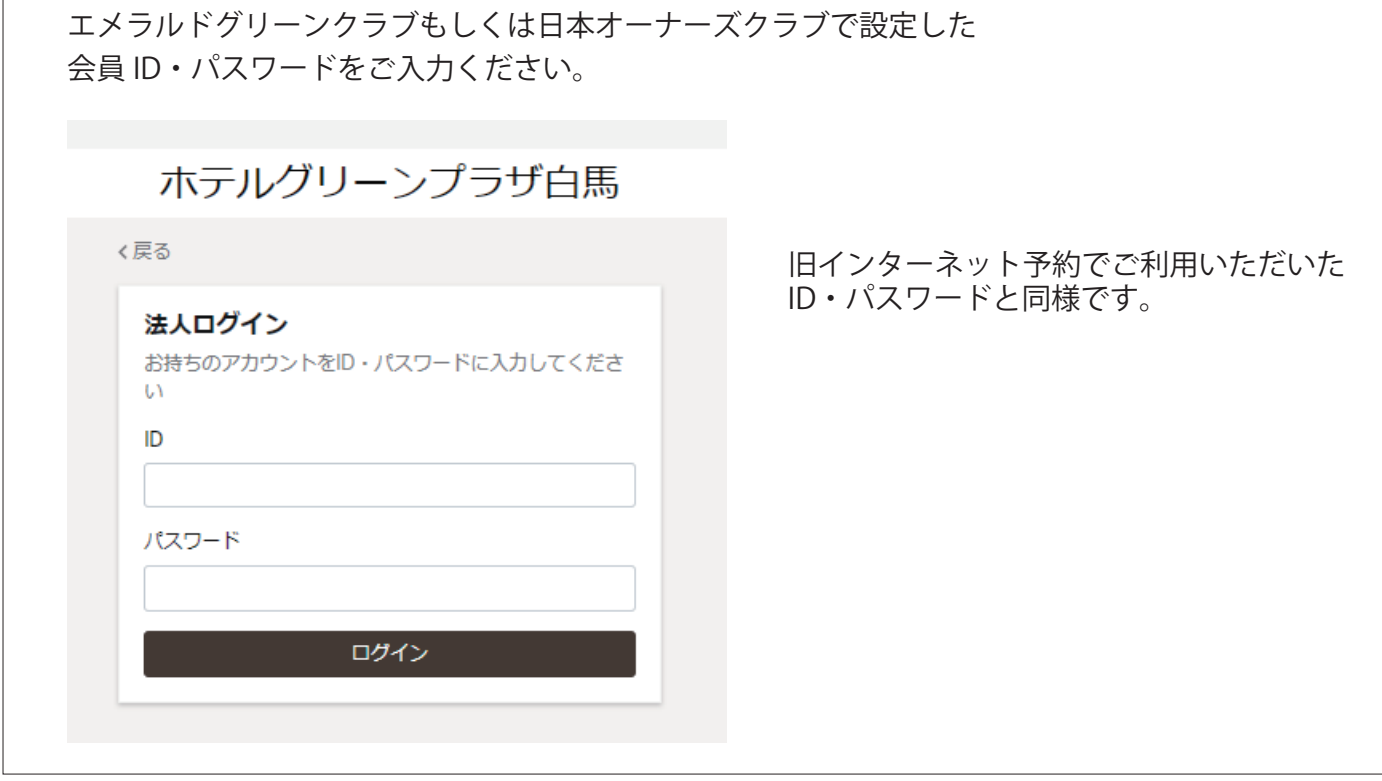

## C:予約完了メールからキャンセル

④ご予約のお手続き

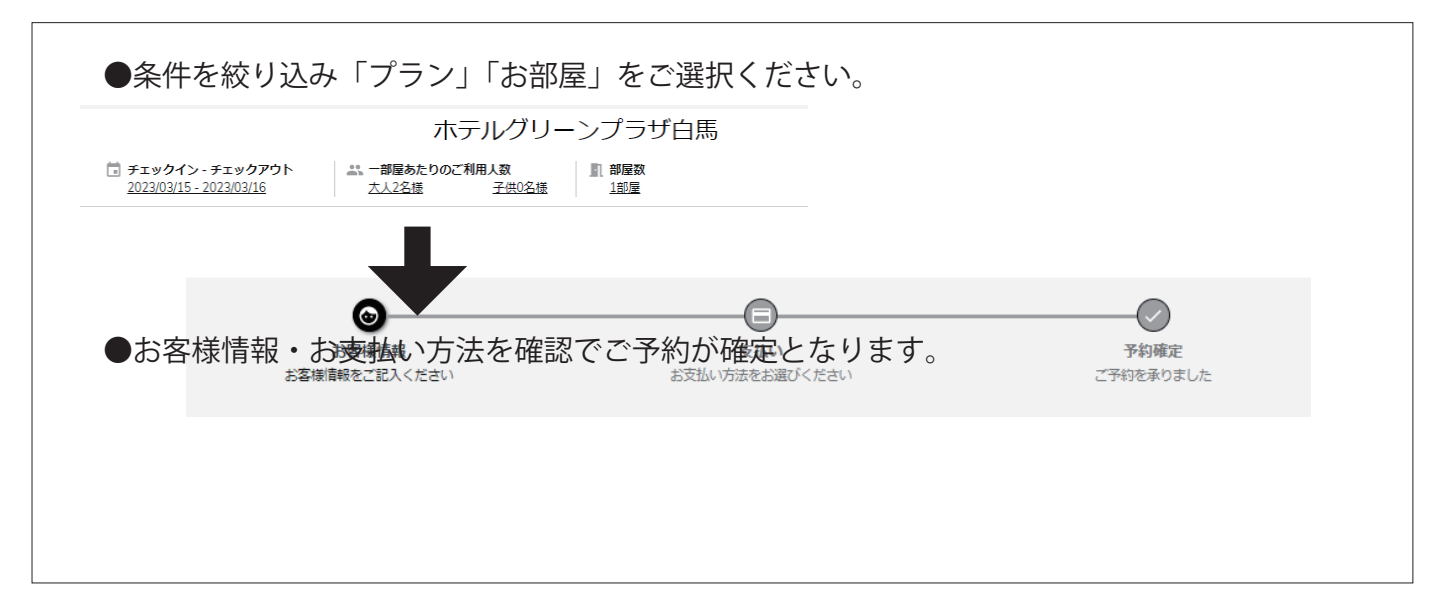

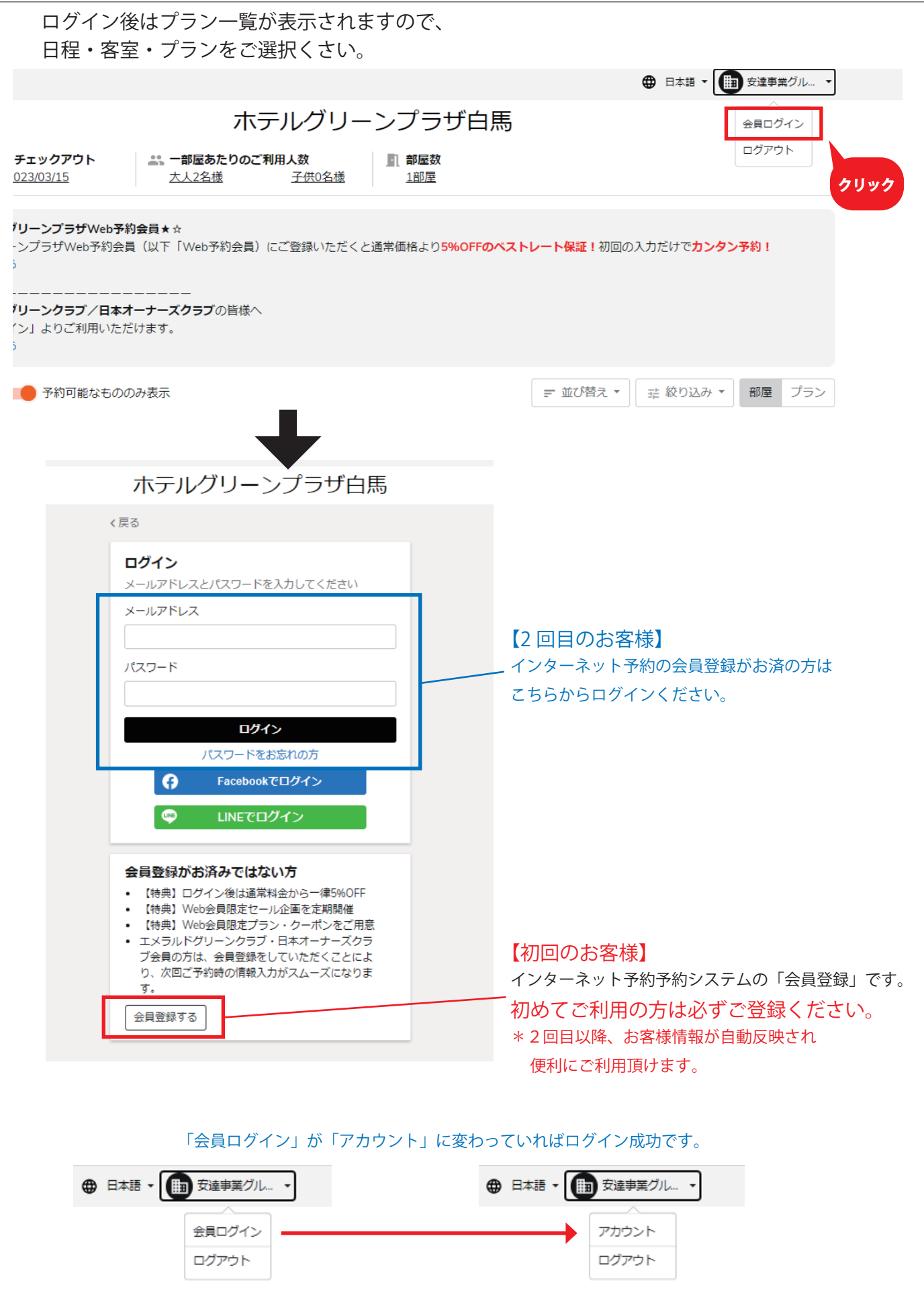

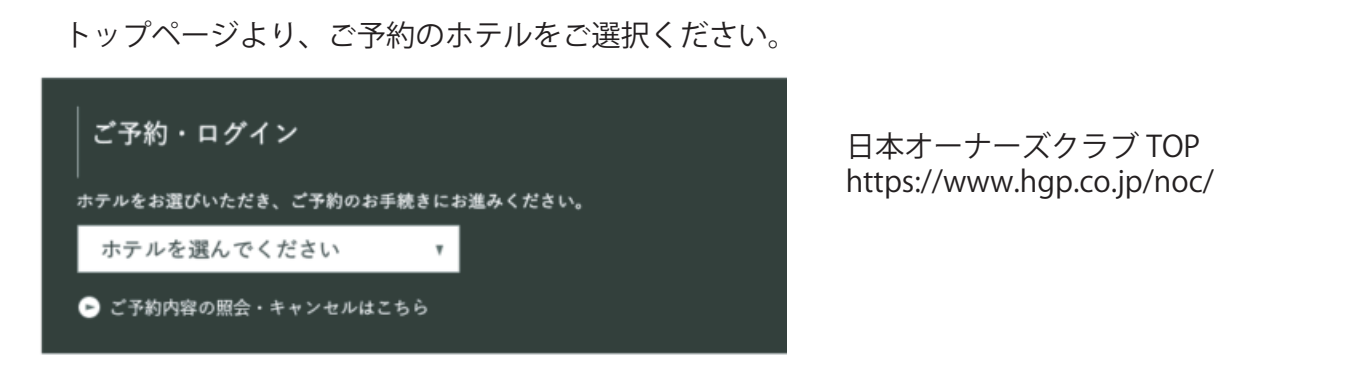

インターネット予約システムの「会員ログイン」をした状態でご予約をされた場合は 右上の「アカウント」をクリックしてください。

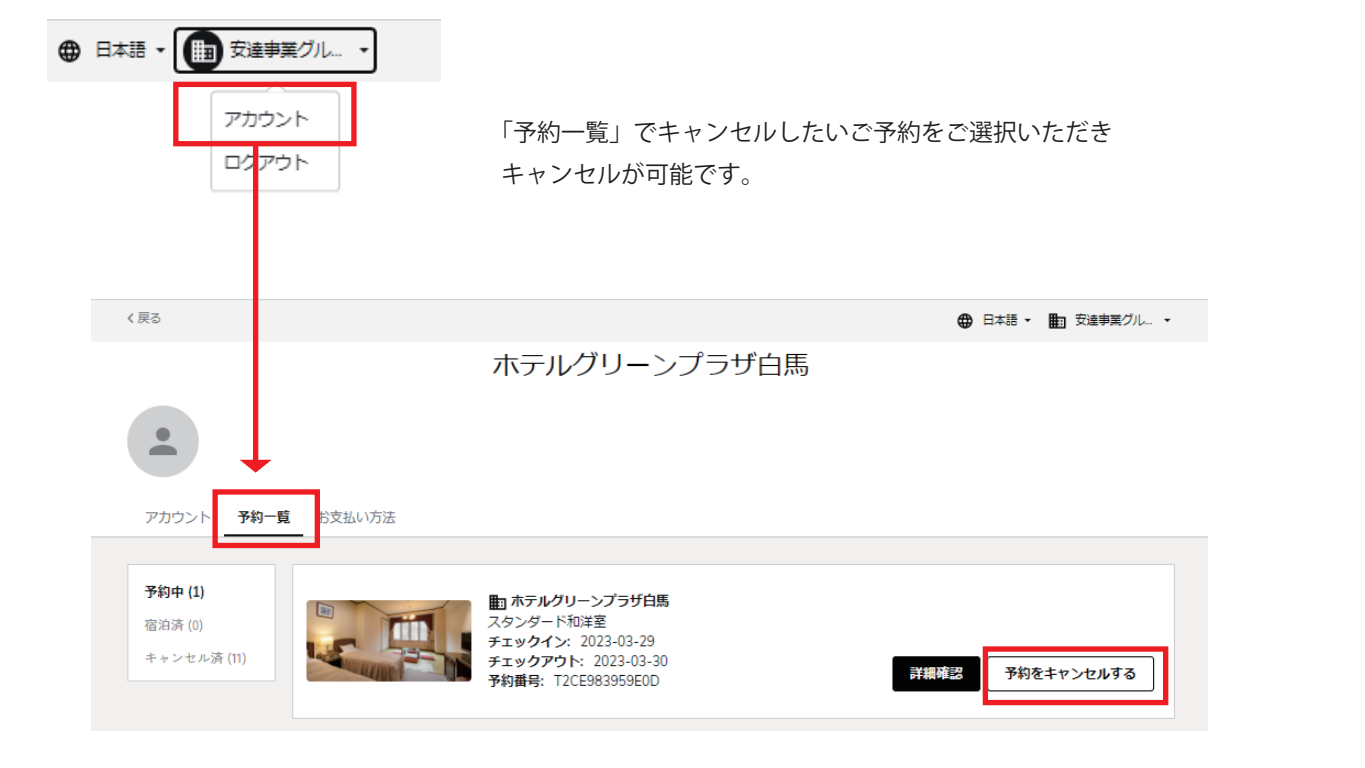

①メールアドレス・パスワードの変更

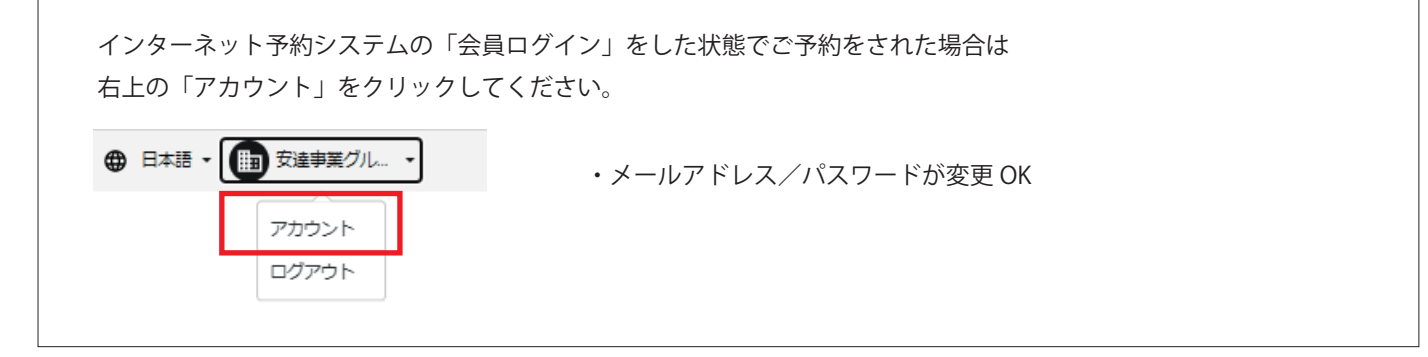

## ②お客様情報の変更

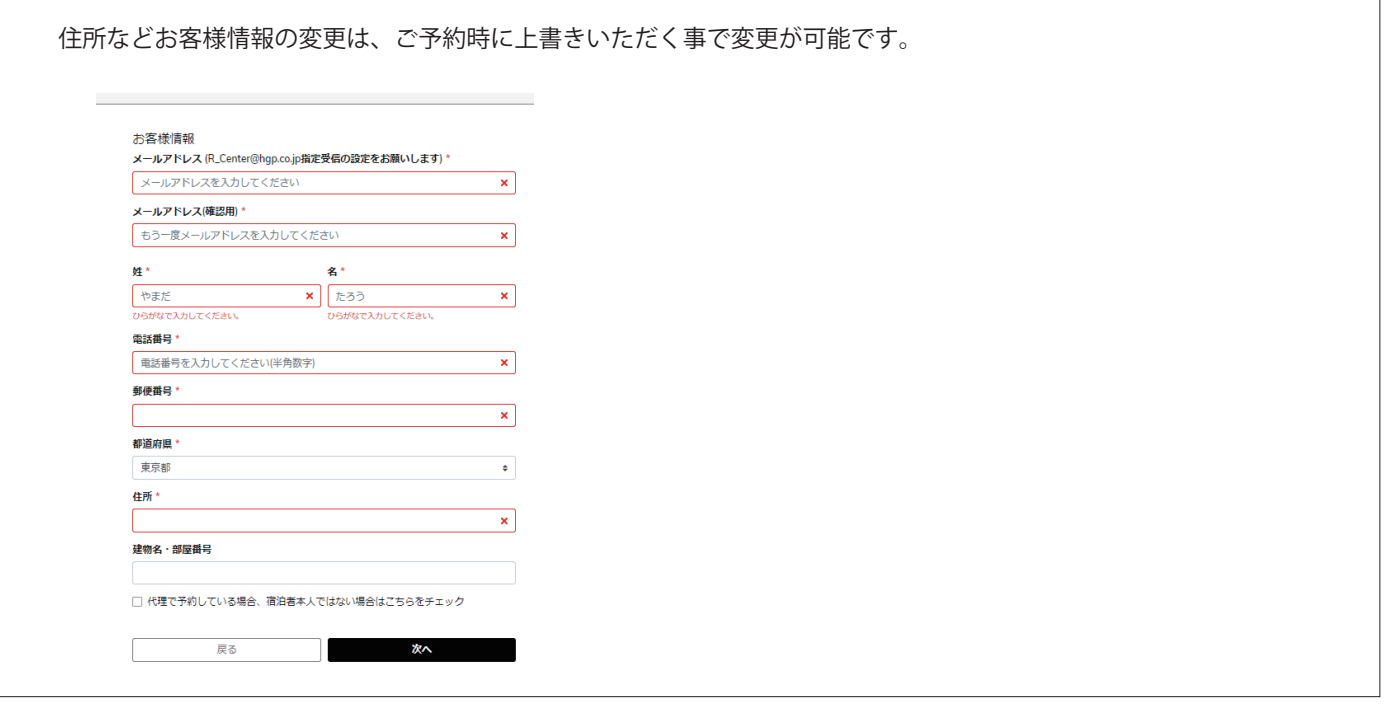

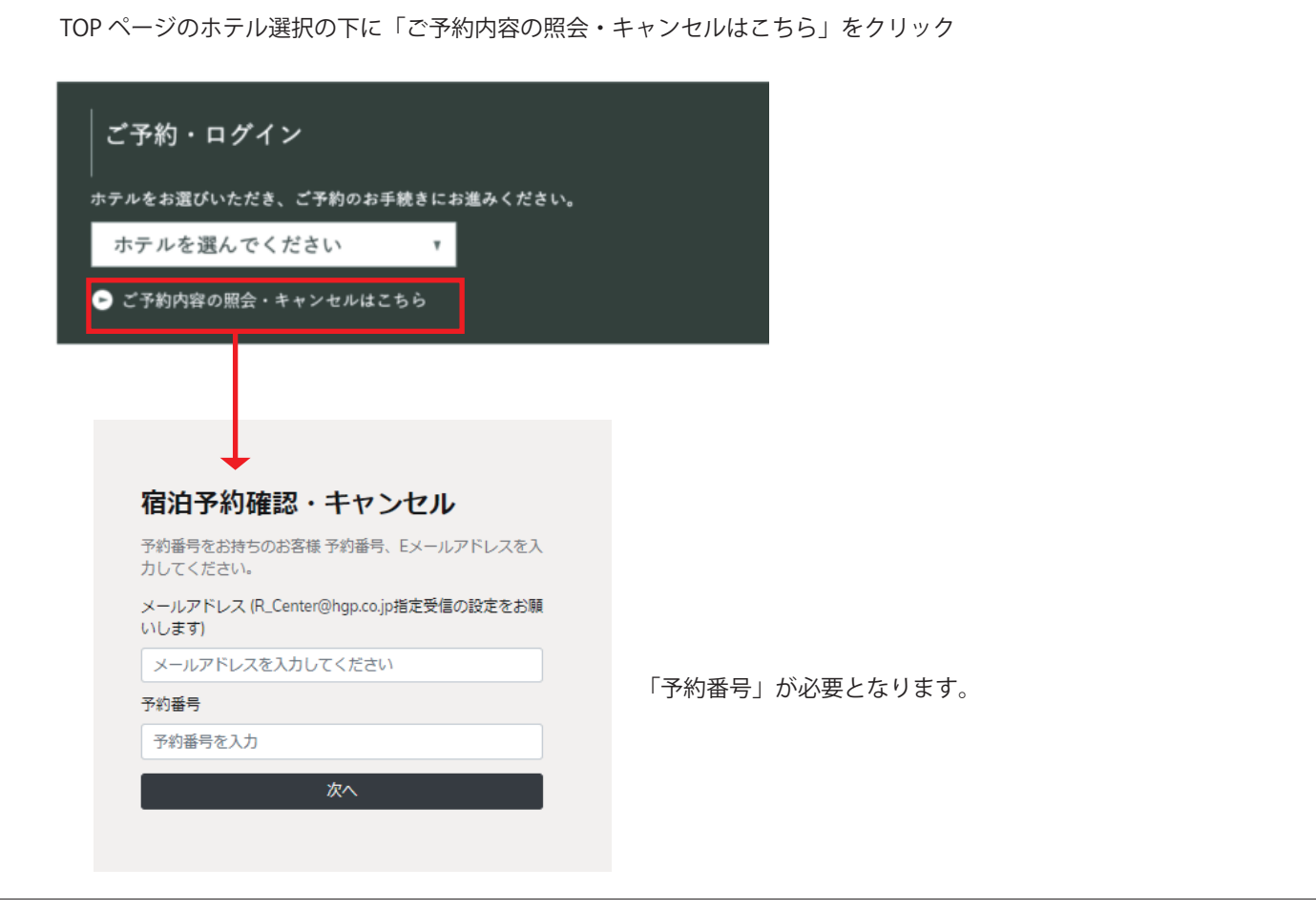

ご予約時に受信した「ご予約完了メール」の中段にある URL からもお手続きが可能です。

▼ご予約内容の確認/変更/キャンセル/領収書の発行(カード決済の場合)、下記のページより

https://rsv.hgp.co.jp/reservation/confirmation/T2CE983959E0D?bypass\_token=5cb22f67-b407 b407-4ec5-8ca0-743d039d7299&hotel.id=2982&uri=https%3A%2F%2Fconcierge.tripla.ai

## ③ご予約内容の変更

人数・日程などの変更は出来ません。 お手数ですが新しくご予約のお取り直しをお願い致します。

<お問い合わせ先>

mail:webmaster@hgp.co.jp 日本オーナーズクラブ TEL.03-6629-7720